# **Semi-Annual Confirmations** For PIs or Alternate Confirmers

Online Review and Confirmation of Direct Costs and Cost-Sharing Effort Commitments on Sponsored Projects and Federal Formula Grants

*Urbana and Springfield campuses*

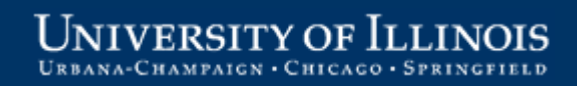

# **Welcome!**

This information is intended to be a high-level overview of the web-based Semi-Annual Confirmation application for individuals with the role of **PI or Alternate Confirmer**.

Additional information may be found on the OBFS website: <http://www.obfs.uillinois.edu/training/materials/grants/>

Grants and Contracts Office contacts:

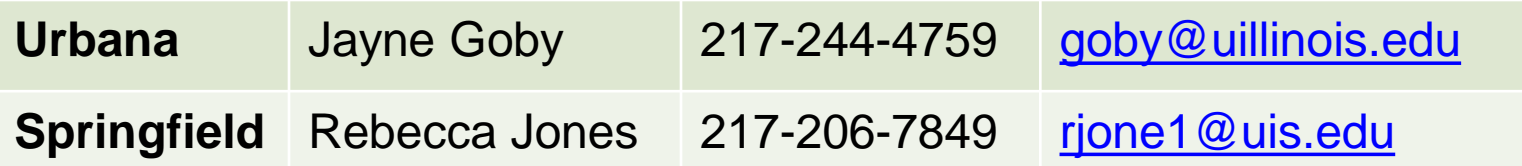

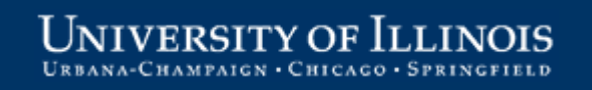

## **Starting the Confirmation Process**

After the final month in the semi-annual reporting period has closed:

- 1. Expenditure data is verified
- 2. Reports are created and delivered to the departments
- 3. Notification e-mails are sent to Departments and PIs when the reports are available for review
	- General information
	- Link to the online application

#### **Click the link in your notification e-mail to start the application.**

NOTE: The current address for the online application is: <https://apps.obfs.uillinois.edu/CostShare/ind.cfm> The address above may change. Please refer to your notification e-mail for the correct address.

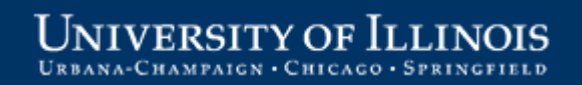

#### **Log in using your ID and password**

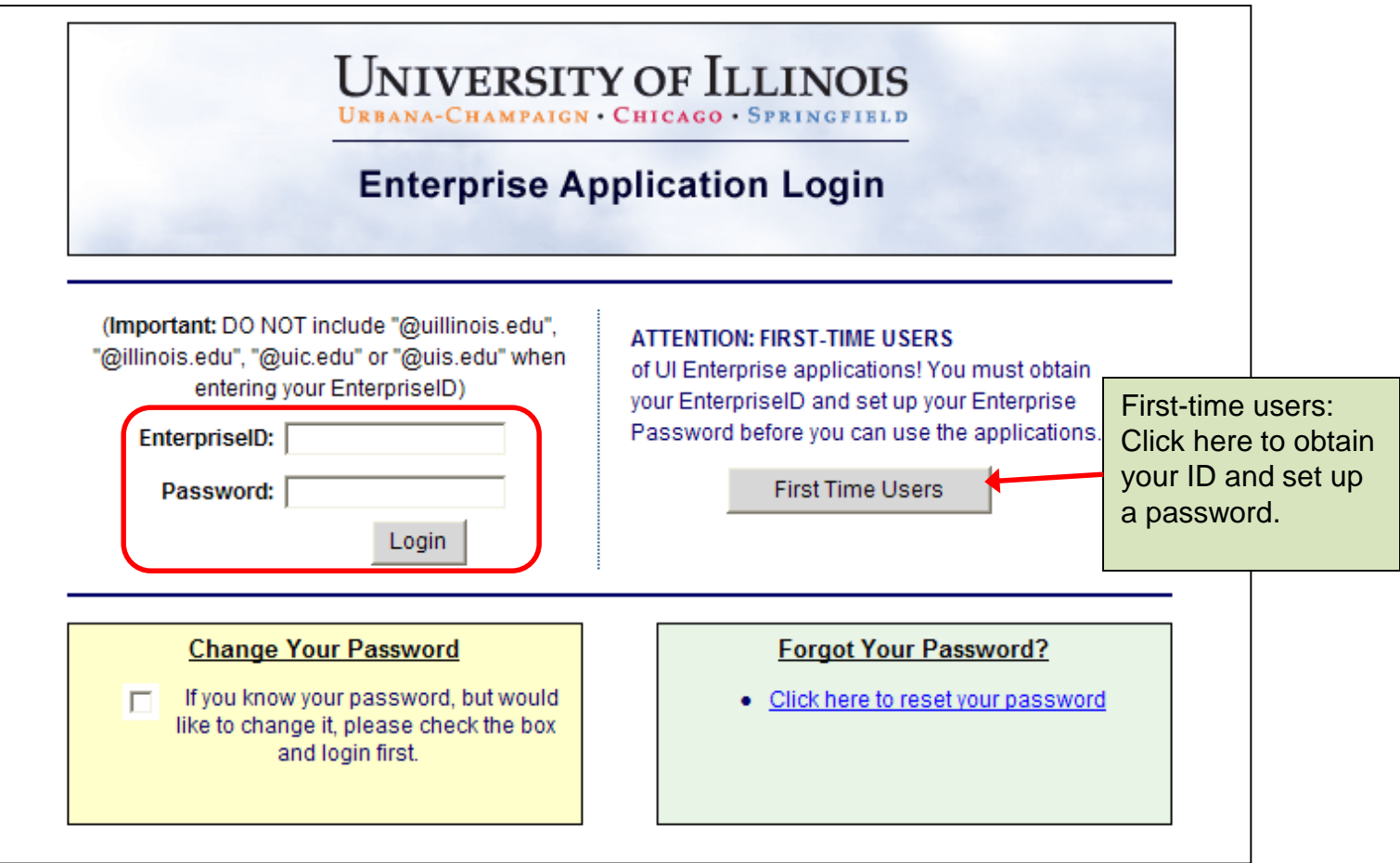

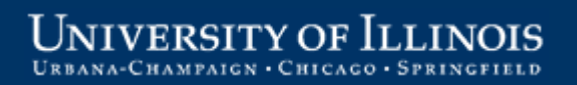

#### **Overview Tab**

The **Overview** tab is the starting point. Click a grant code or program code to open a report for review*. Note that no reports are available on the Confirm tab at this point in the process.*

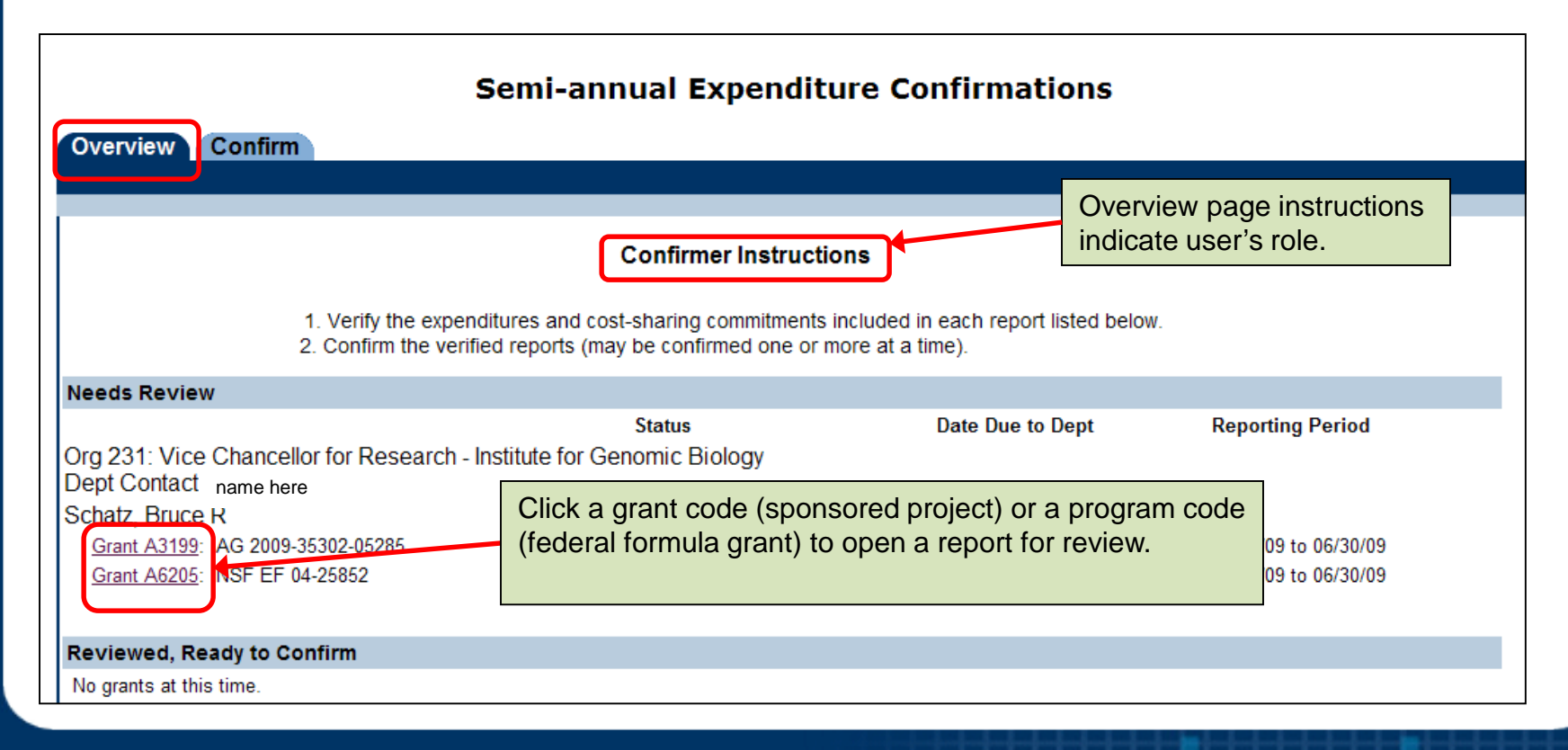

#### NIVERSITY OF ILLINOIS URBANA-CHAMPAIGN · CHICAGO · SPRINGFIELD

#### **Direct Expenditures Tab**

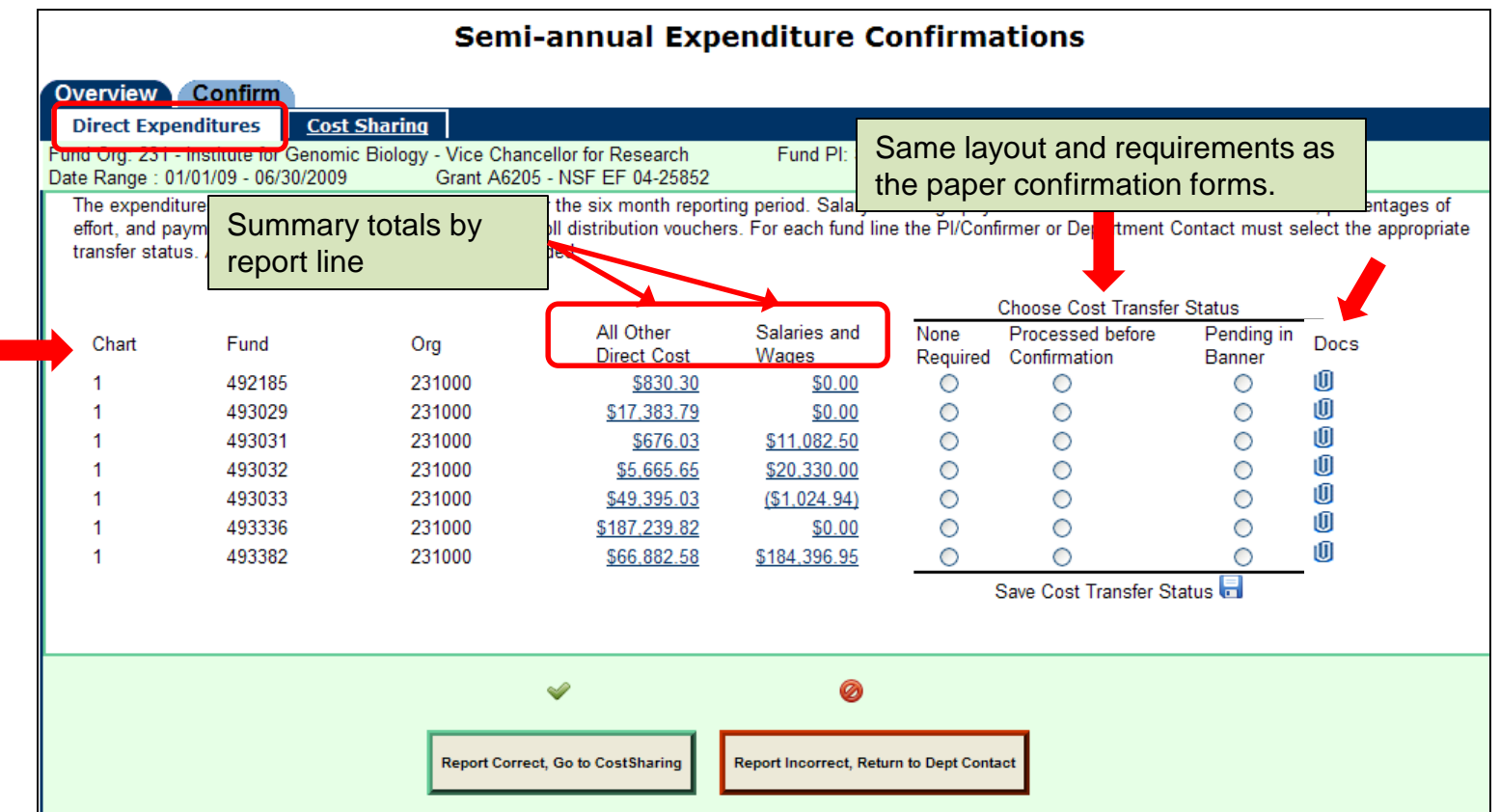

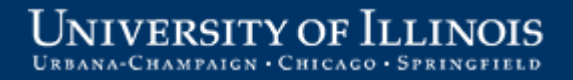

#### **Review All Other Direct Costs**

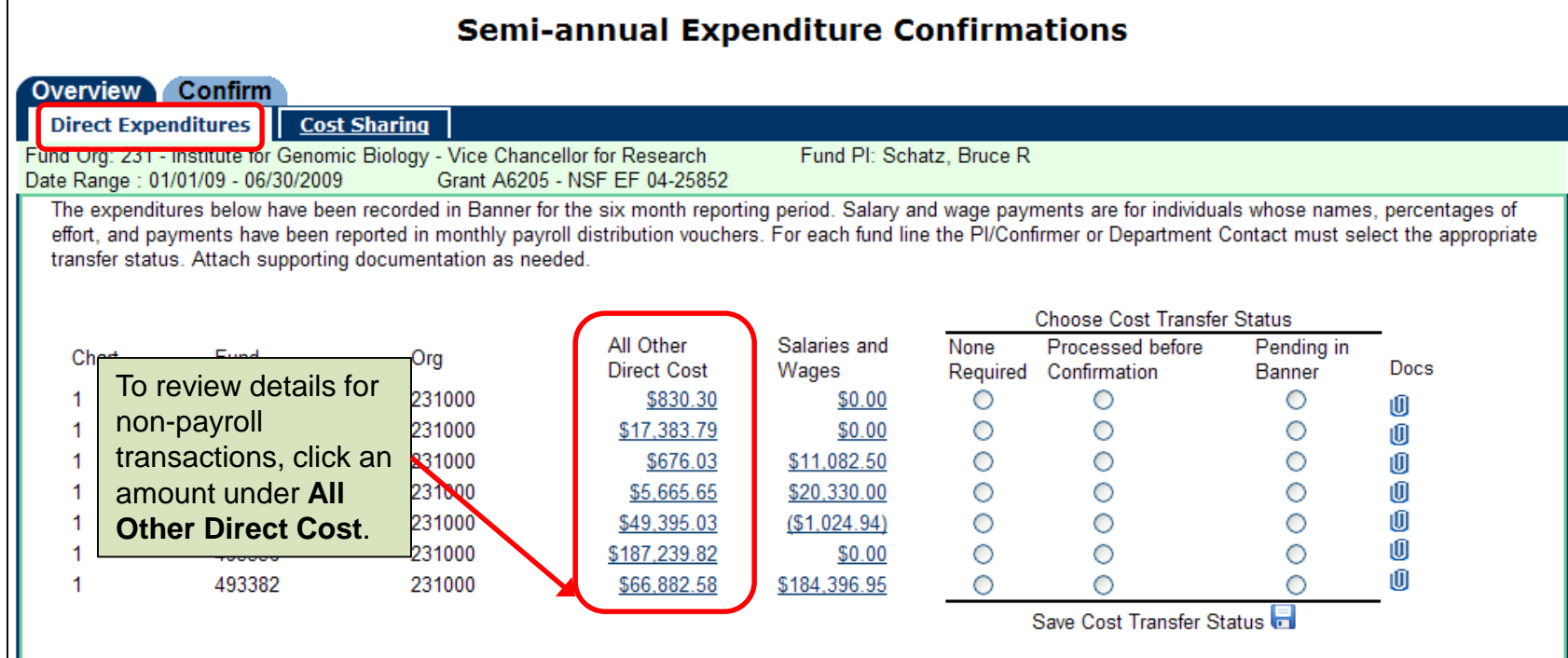

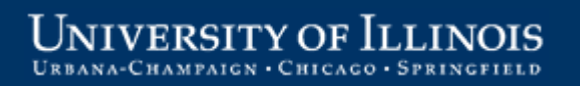

## **Summary by Account Type**

Clicking an item under **All Other Direct Cost** opens a view of costs by Account Type for that report line.

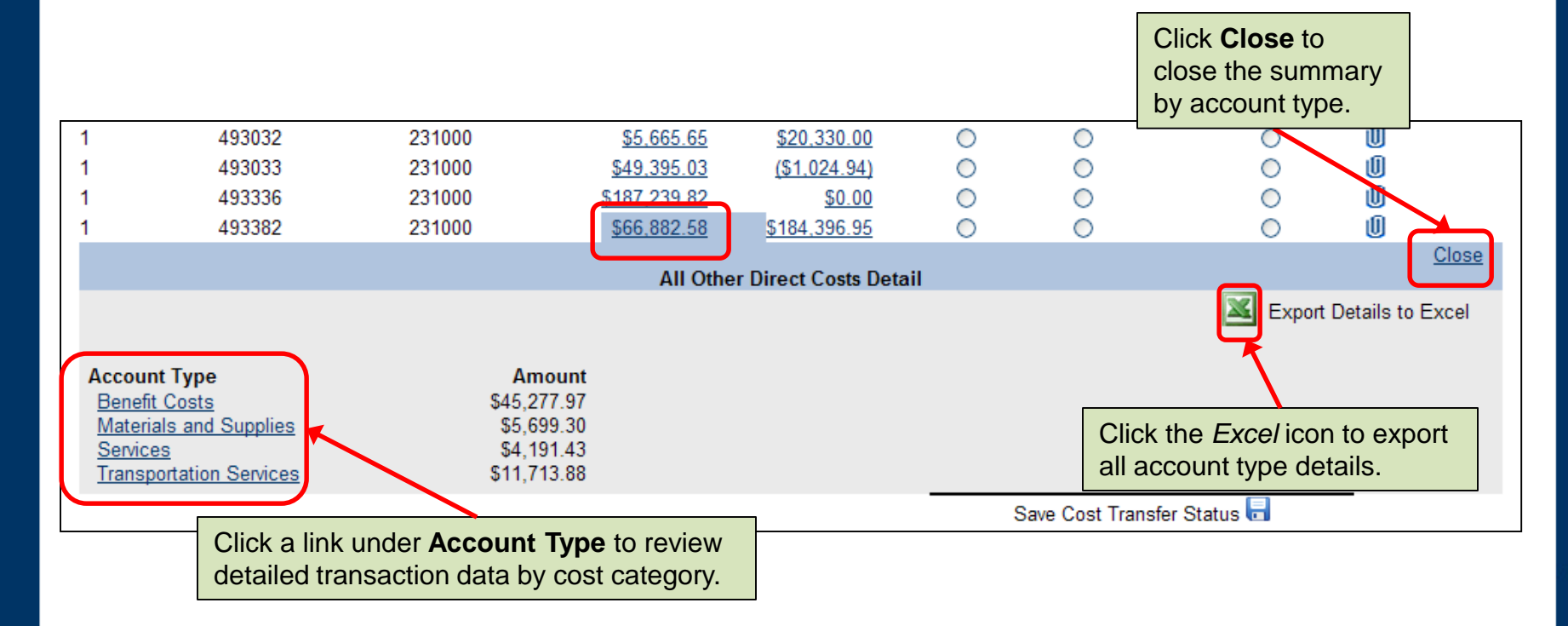

NIVERSITY OF ILLINOIS URBANA-CHAMPAIGN · CHICAGO · SPRINGFIELD

#### **Transaction Detail**

Click an **Account Type** to display the account code, date, amount, document number, description, and other details for each transaction.

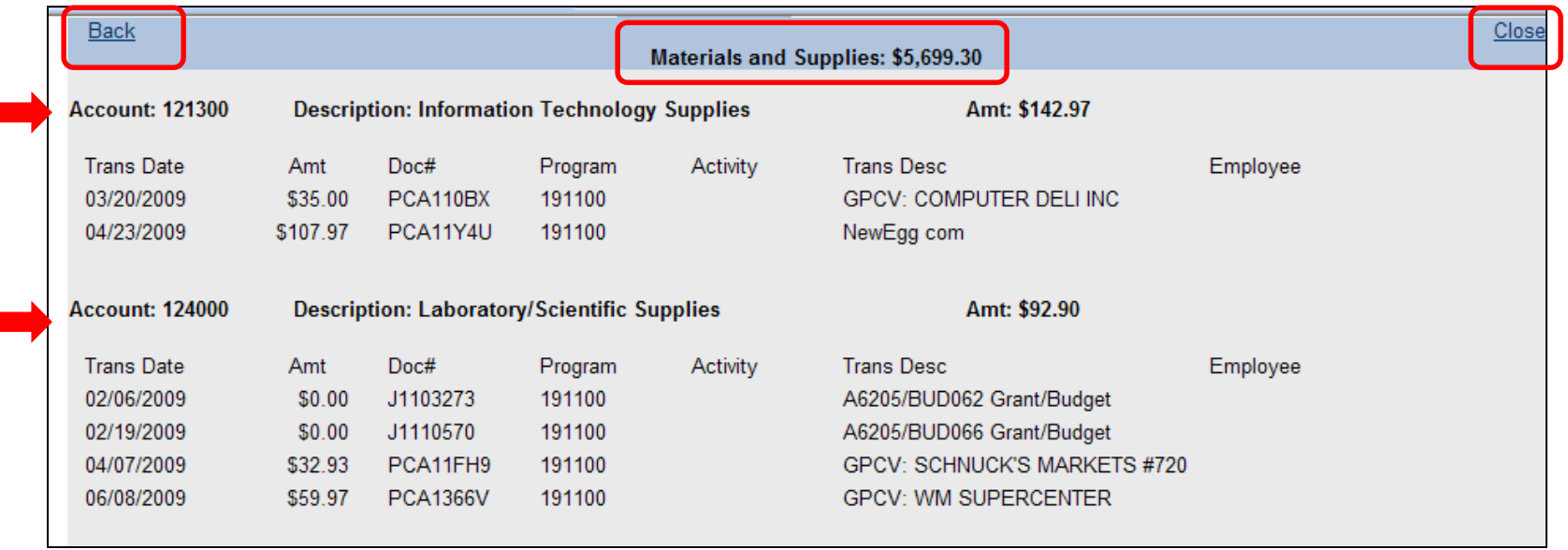

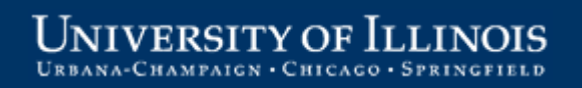

#### **Review Salaries and Wages**

A similar process is used to review Salaries and Wages.

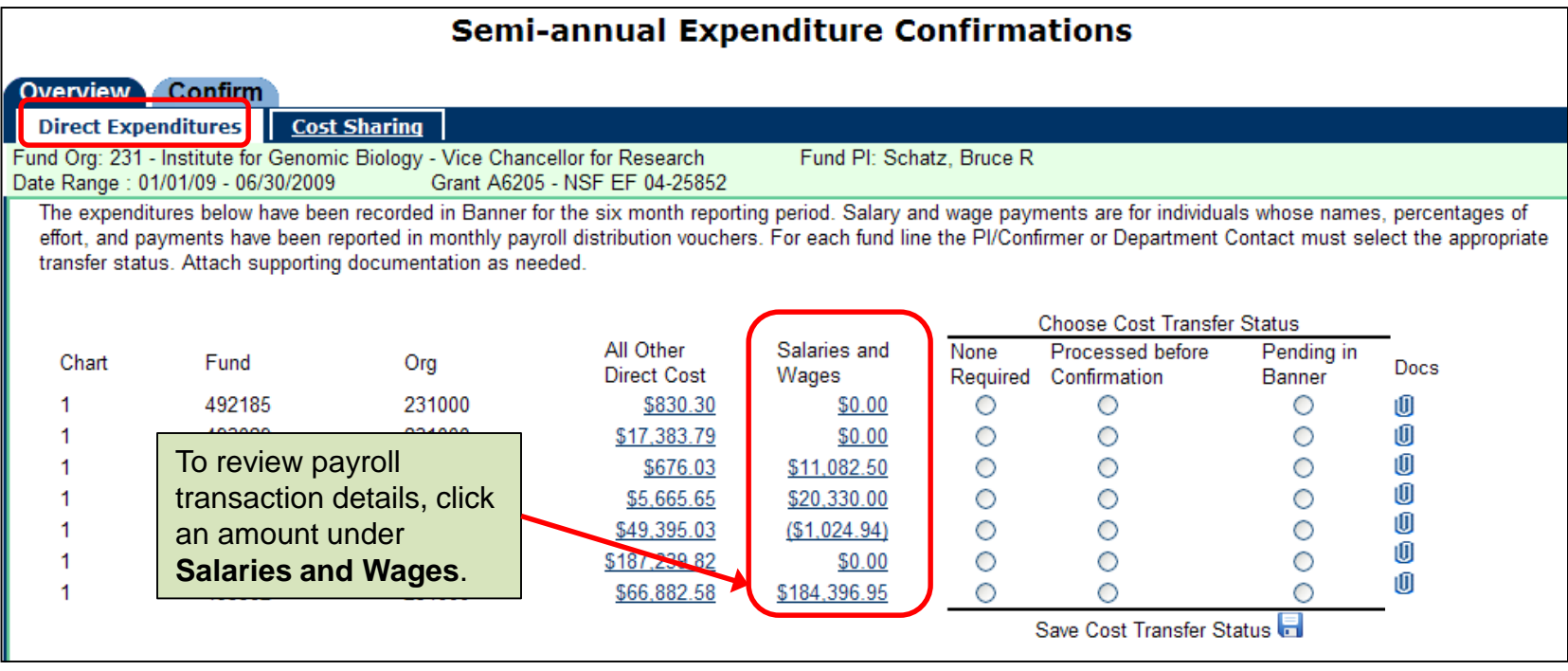

## **Summary by Payee Name**

Click a link under **Salaries and Wages** to display summary totals by Payee name for the selected report line.

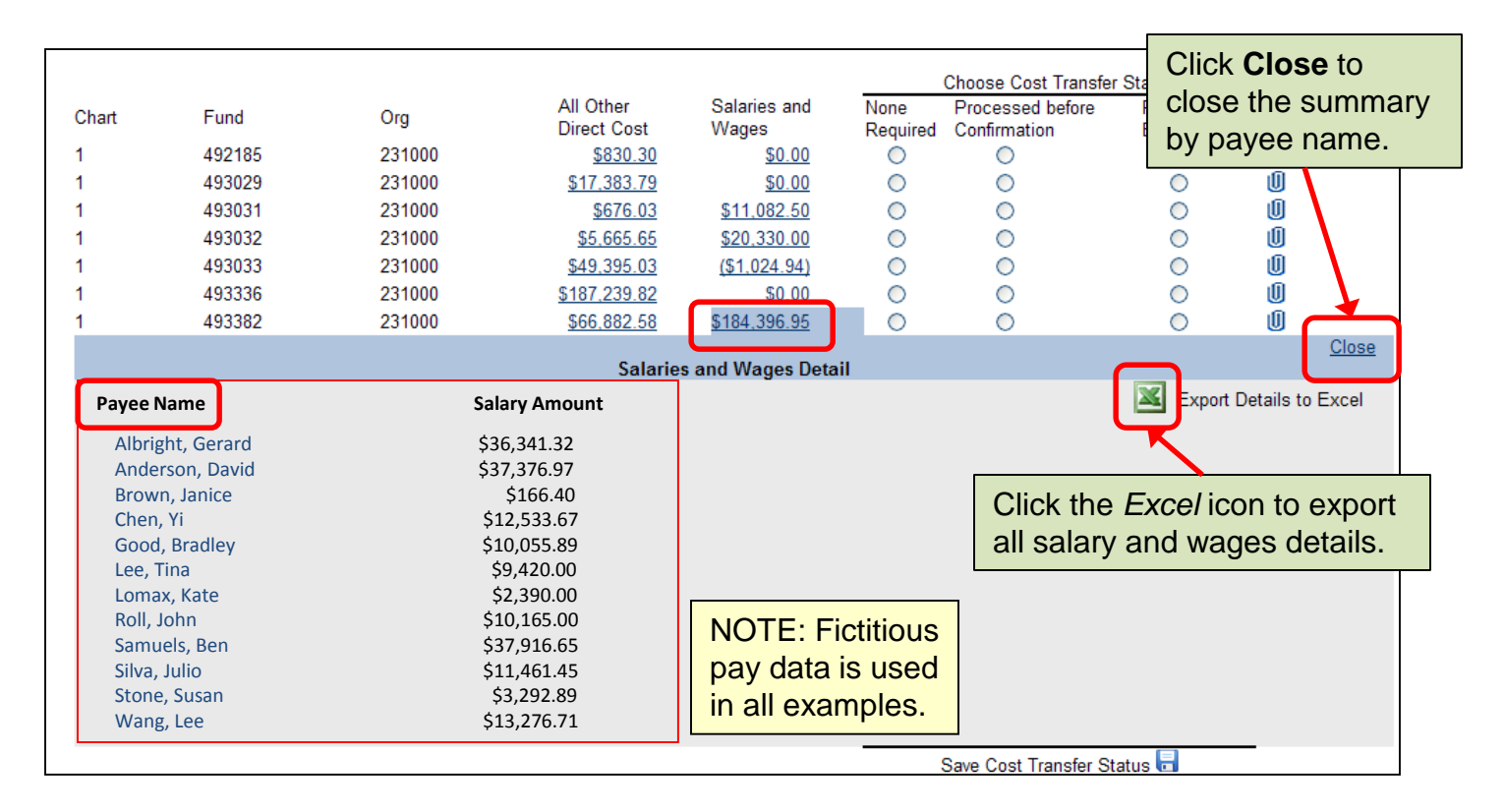

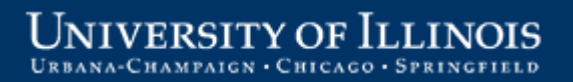

### **Payee Detail**

Click a **Payee name** to view detailed data for the underlying payroll transactions. Data for individuals with non-hourly appointments displays as percent effort, while data for individuals with hourly appointments displays the number of hours.

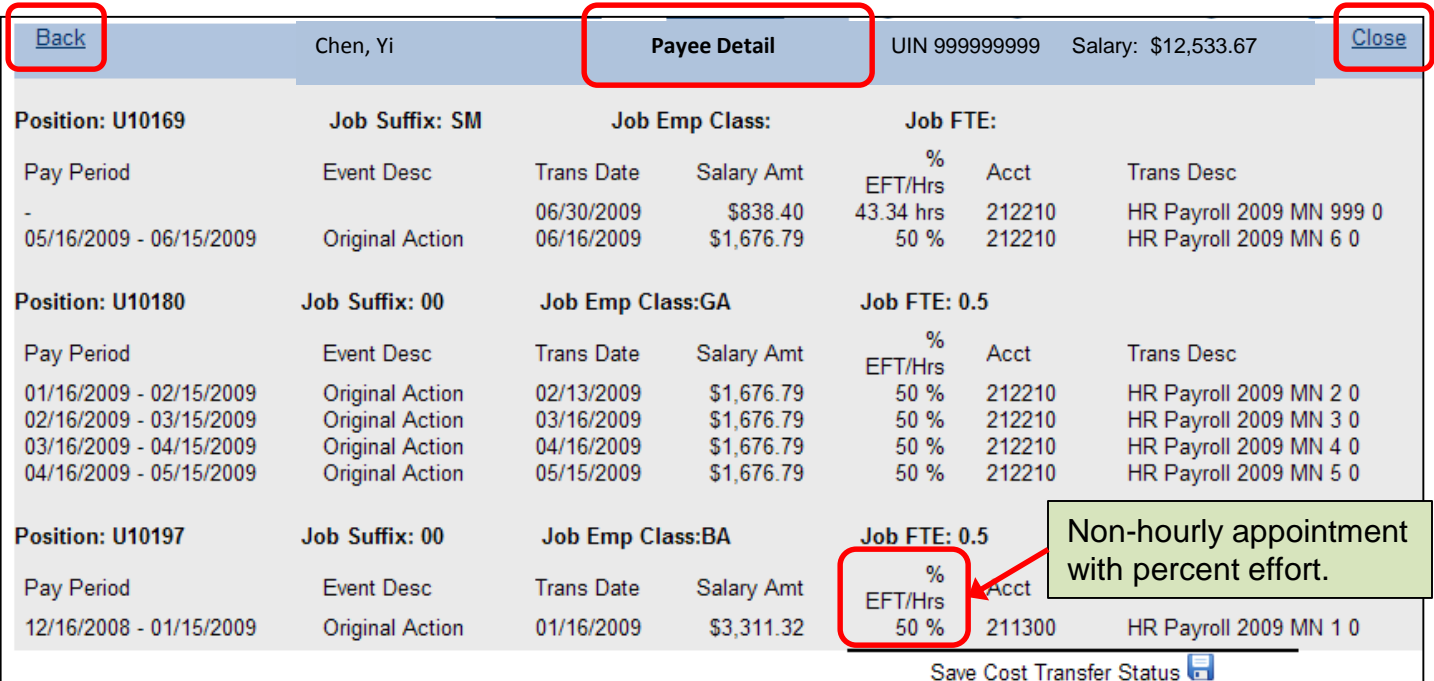

#### **Select Cost Transfer Status**

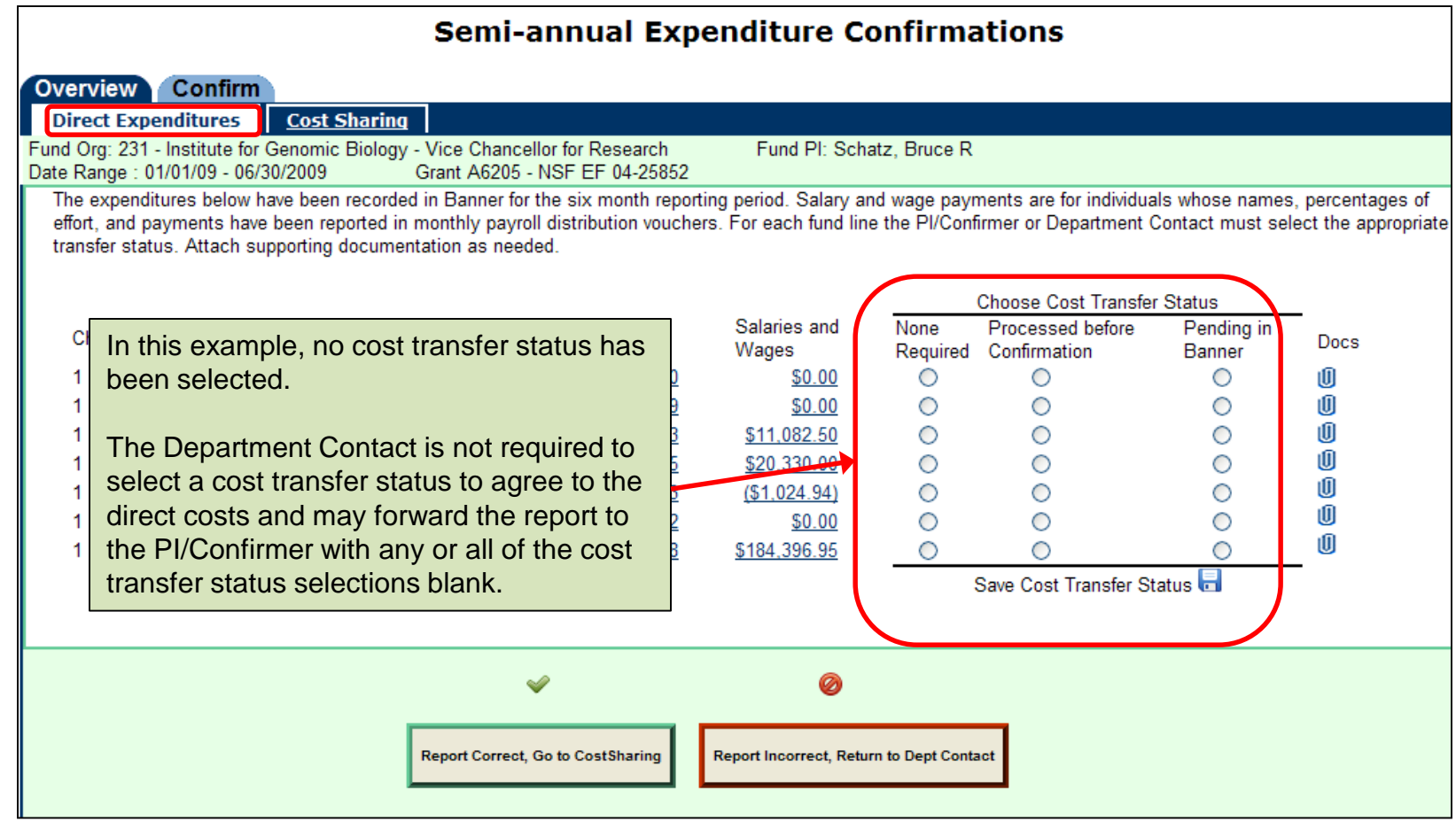

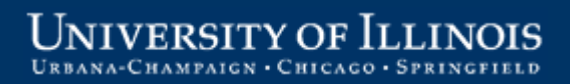

#### **Reminder Message – Cost Transfer Status**

The PI/Confirmer must select a cost transfer status for all of the report lines before agreeing to the costs.

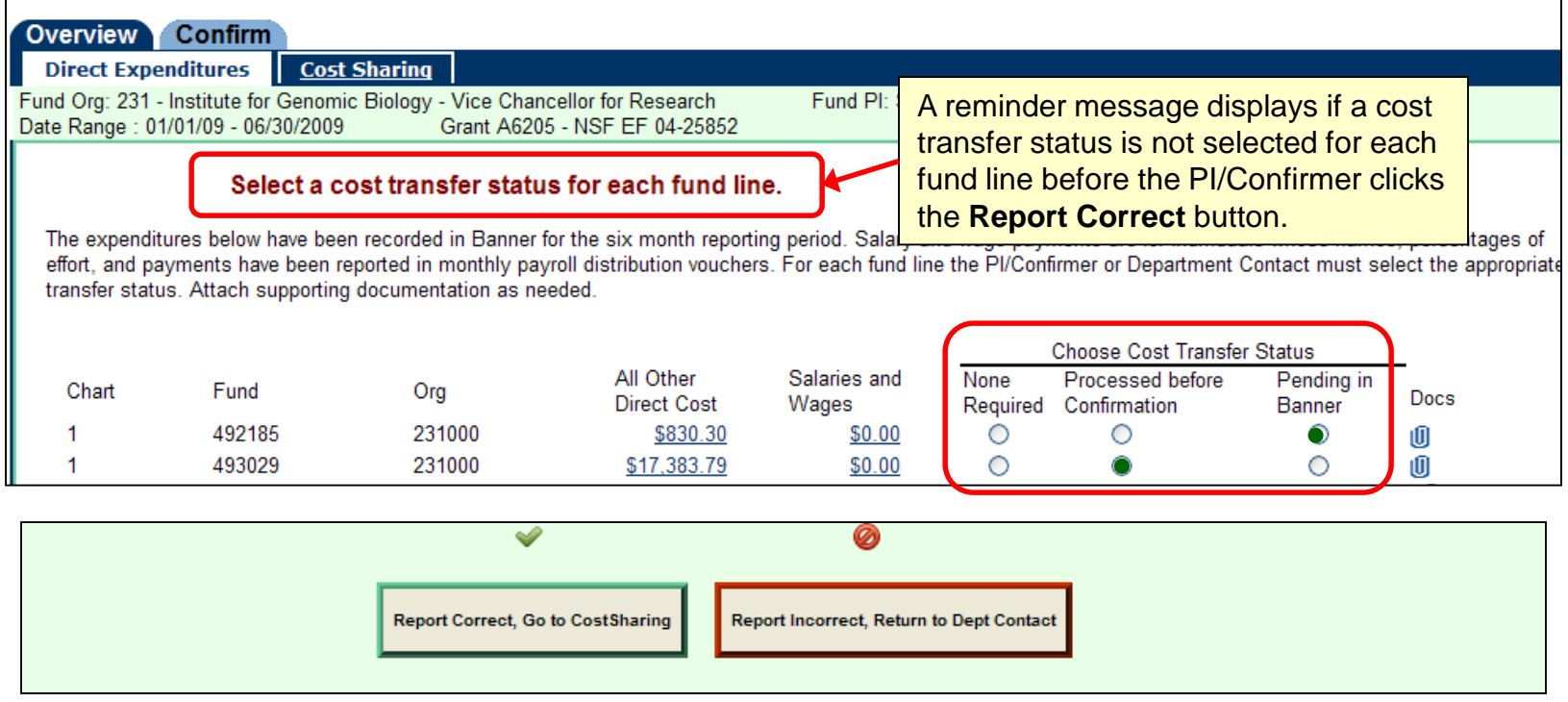

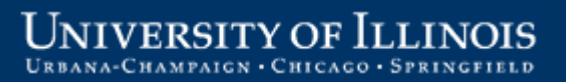

### **Reminder Message – Attach Documents**

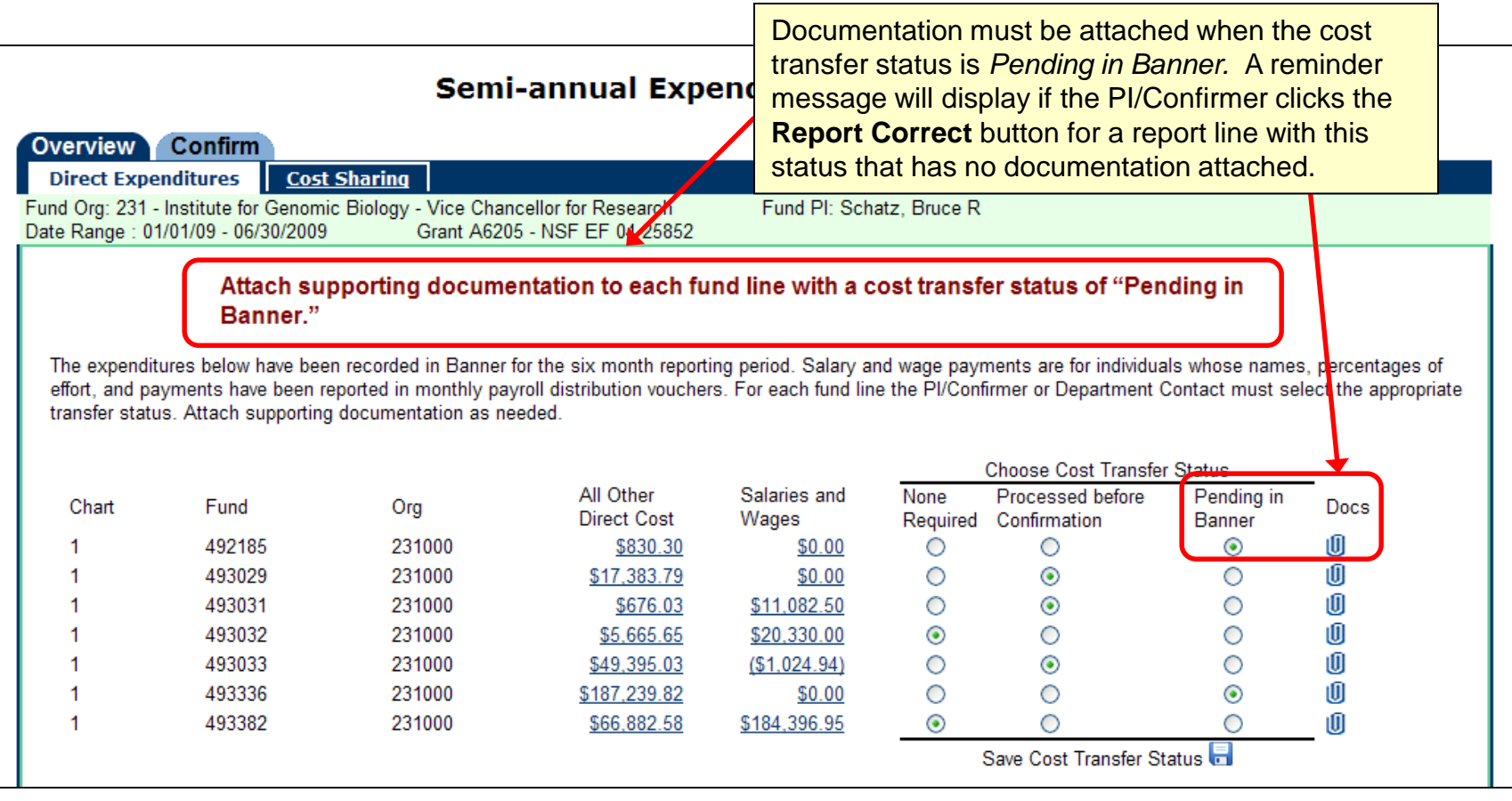

#### **Attach Documents**

Click the paper clip icon on the **Direct Expenditures** or **Cost Sharing** tab.

A pop-up window opens, as shown below, allowing the user to view, attach, or delete documents.

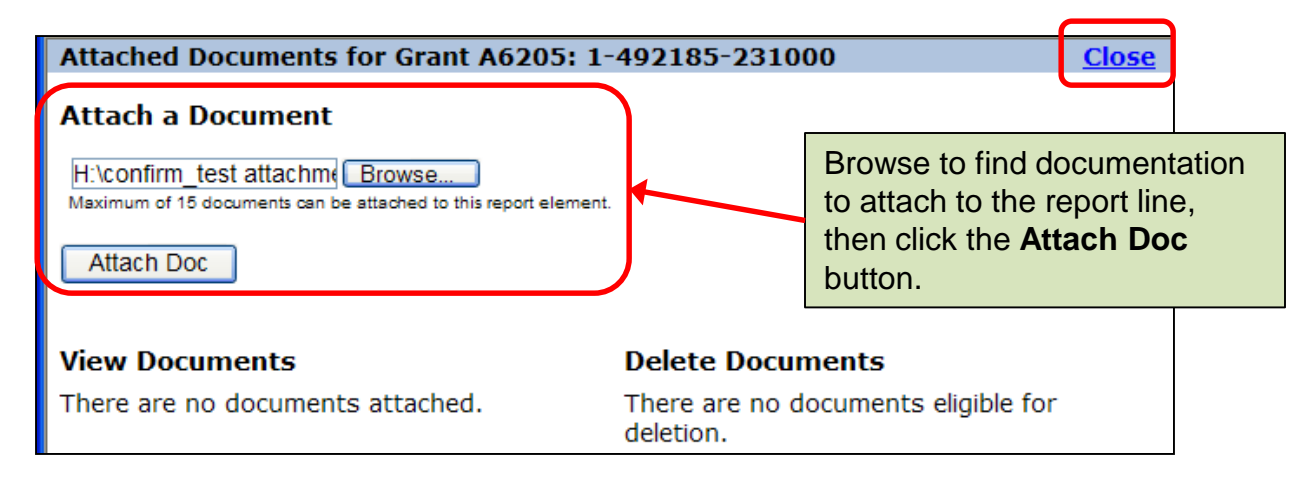

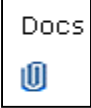

If no documents are attached, the paperclip is empty.

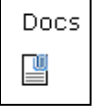

When documents are attached, the paperclip is full.

#### **Status Selected, Documents Attached**

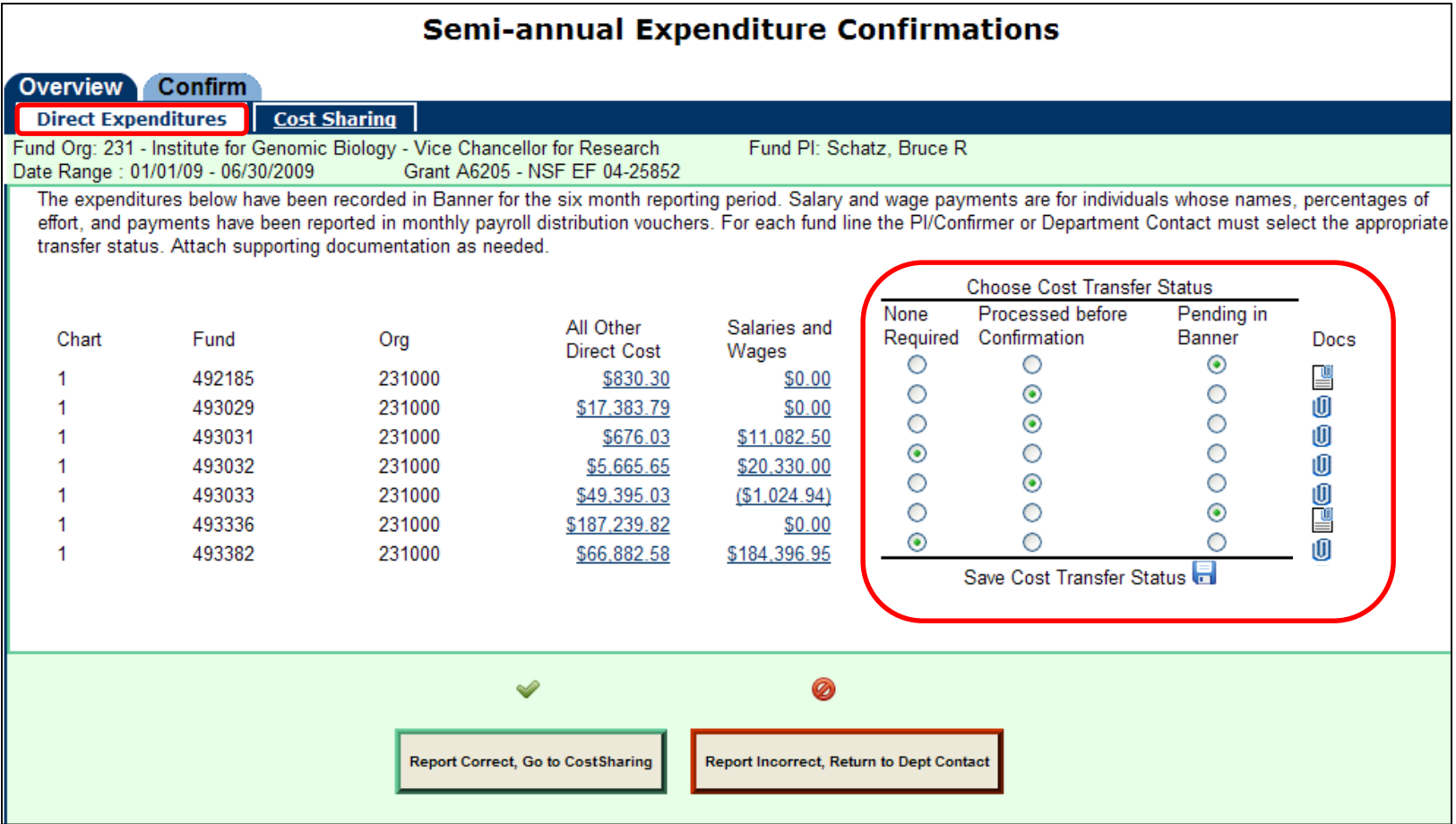

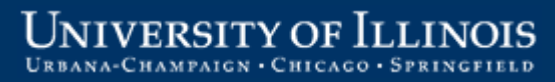

### **Review and Agree to Cost Sharing**

The cost-sharing information must also be reviewed and agreed to before the report can move to status **"Ready to Confirm"** (if cost-sharing exists for the report).

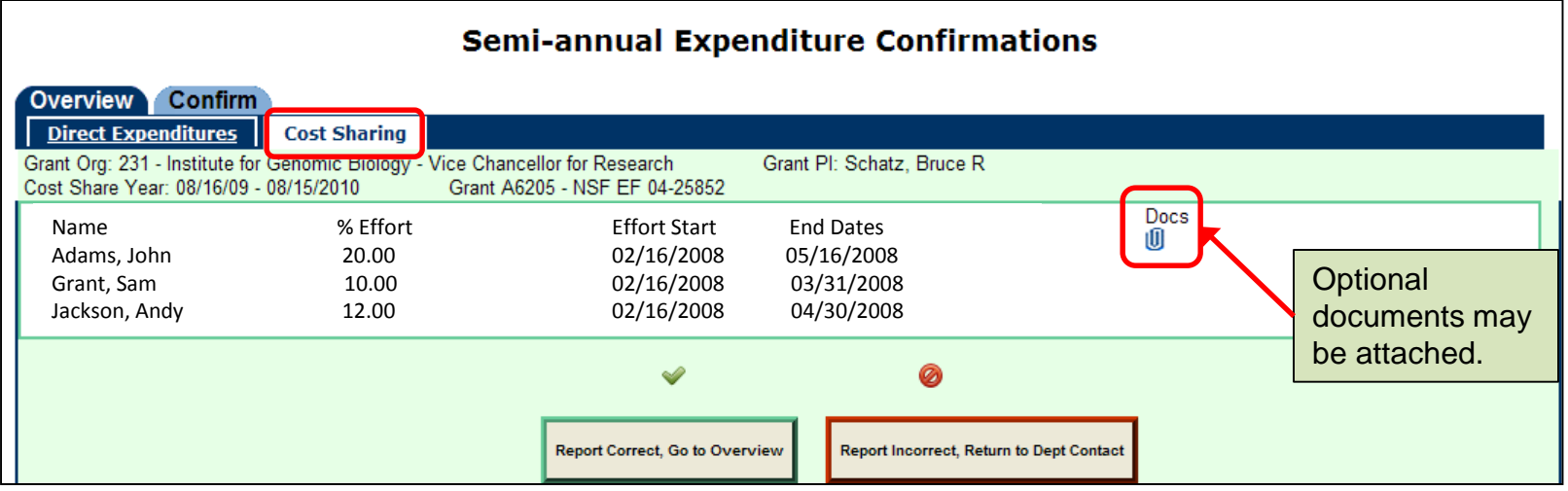

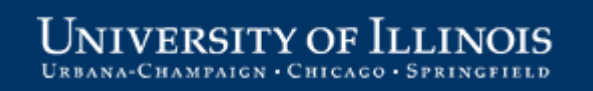

## **Ready to Confirm Reports**

Reports that have been reviewed and agreed to by the PI/Confirmer will show status **"Ready to Confirm"** on the Overview tab.

*Note that reports are not available on the Confirm tab prior to the PI completing the review and agree to step.* 

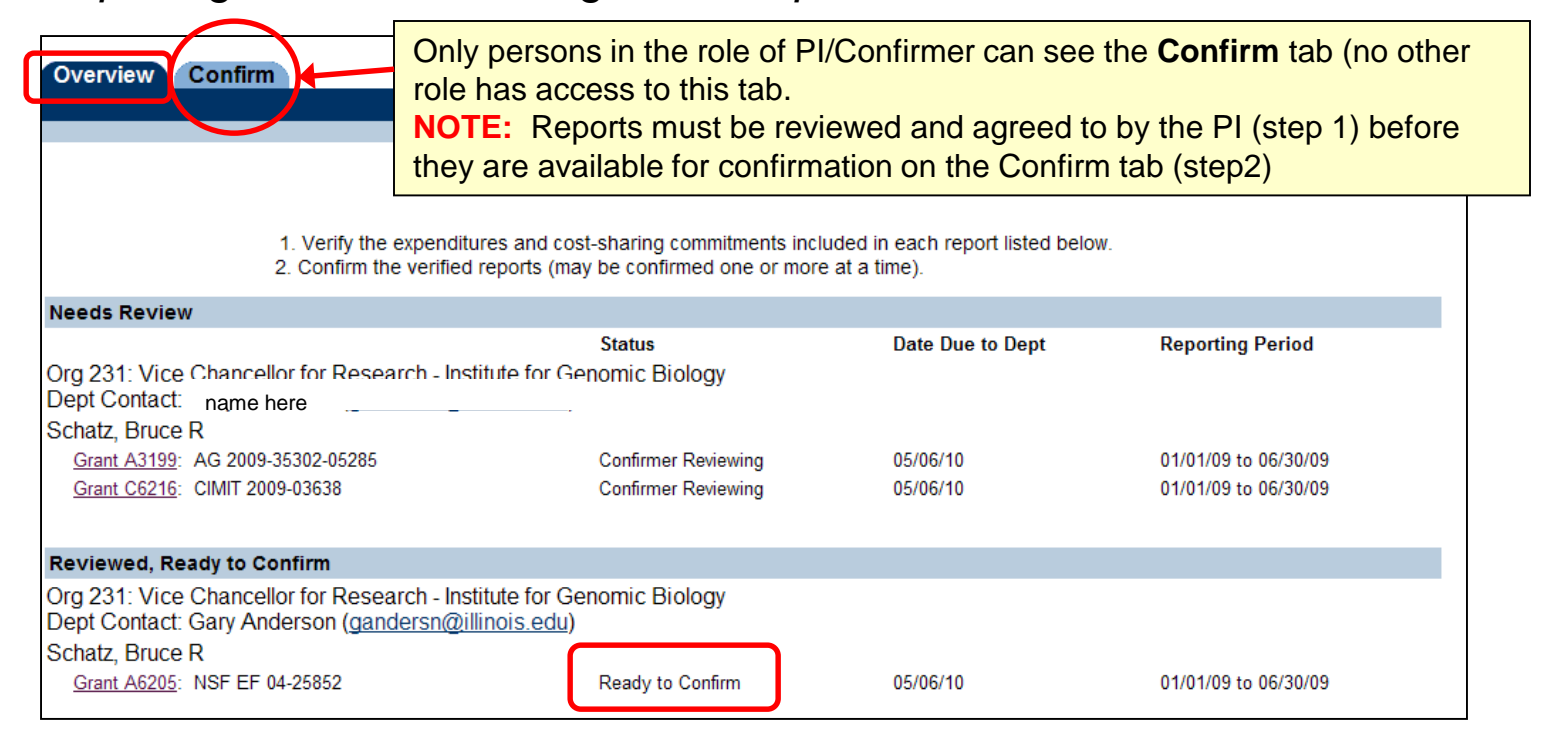

### **Select Reports to Confirm**

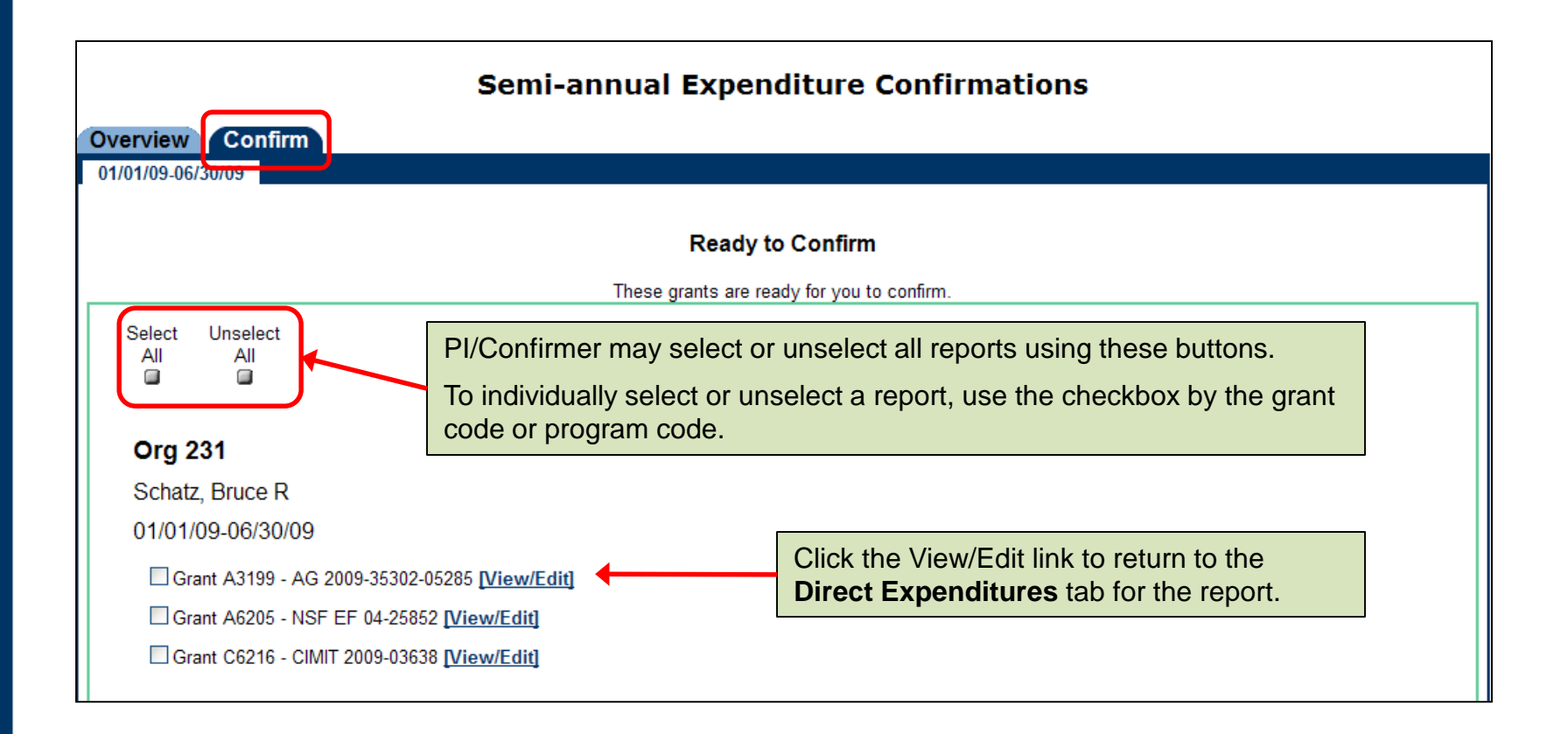

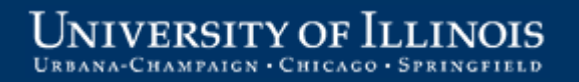

#### **Confirmation Statements**

**I confirm to each of the following statements to the best of my knowledge:**

#### **Salary and Wage Payment**

- That the salary and wage payments in the above report(s) are for individuals whose names, percentages of effort, and payments have been recorded in Banner for the associated six month period;
- That I have reviewed each of the Banner transactions for the six month period;
- That each transaction with any subsequent correction, is complete and accurate;
- That the salaries and wages charged to each of the above sponsored projects or federal formula grants reasonably reflect the work effort or activity for each individual who was compensated during the period;
- That for all federal funding (including pass-through), administrative salaries are allowable under the Business & Financial Policies & Procedures Section. 16.1.1. (See "Application of Policy" for treatment of costs by fund category.);

*Statement immediately below applies to sponsored projects only; does not currently apply to federal formula grants:*

• That I have not, without prior approval of the sponsor, been absent for more than three months or reduced the effort committed to (any of) the above sponsored project(s), either as a direct charge or as cost sharing, by more than 25% of the effort committed in the approved budget(s);

#### **All Other Direct Costs**

• That any and all direct costs charged to each sponsored project or federal formula grant were directly related to each sponsored project or federal formula grant and were incurred in accordance with the provisions of the award or program document and the campus policy under section 16.1.1;

#### **Cost Transfers**

• That any necessary cost transfers are reflected in the report(s); and

#### **Cost Sharing**

• That cost sharing (as applicable and when shown), corrected as necessary, reasonably reflects the work performed.

When you click the Confirm button, you are confirming that the information for the sponsored project(s) or federal formula grant(s) on these tabs is true and correct.

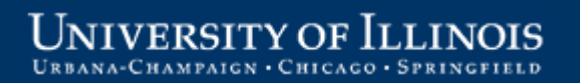

### **Confirm Reports**

Click the "**I Confirm"** button at the bottom of the page after reading and agreeing with the confirmation statements. This step is the equivalent of submitting a signed paper confirmation report.

The confirmed reports are sent to the Department Contact for final review and ultimate submission to the Grants and Contracts Office.

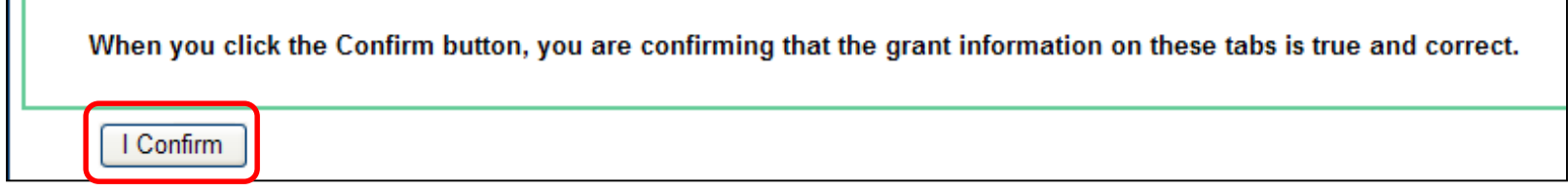

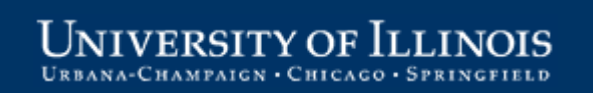

#### **Confirmed Status**

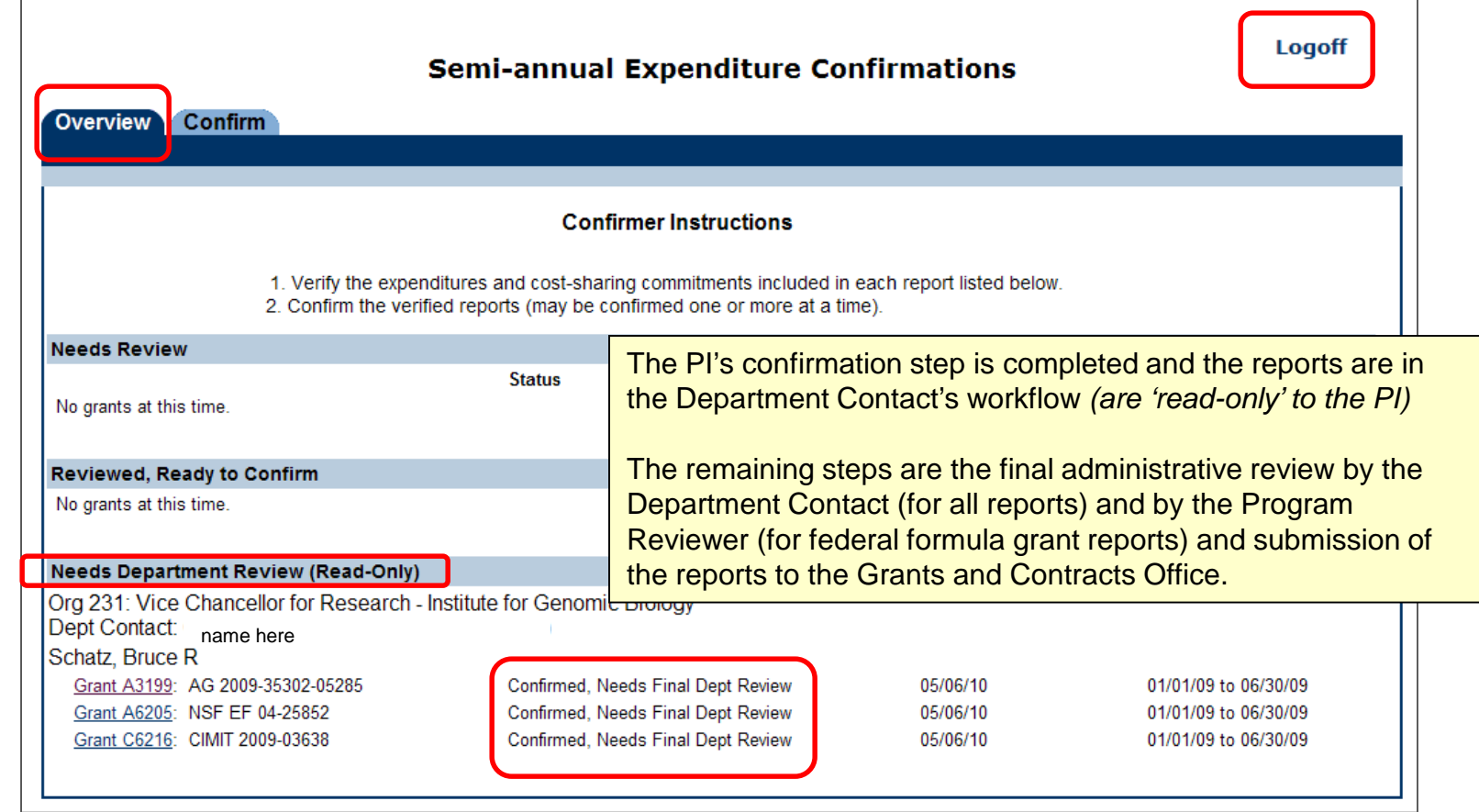

## **PI/Confirmer Responsibilities**

#### **Ongoing:**

• Be familiar with the requirements of the semi-annual confirmation [process \(see OBFS policy Section 16.1.3 –](https://www.obfs.uillinois.edu/bfpp/section-16-grants-research-contracts/section-16-1-3) Compensation for Personal Services Charged to Sponsored Projects.)

#### **Semi-annually:**

- Be available during the confirmation period to:
	- Review the semi-annual confirmation reports on-line, verify that direct costs and cost-sharing are correct as shown on the reports
	- Communicate with Department Contact if any errors or issues are noted on the reports
	- Confirm the reports by the due date using the web-based confirmation application
	- Follow-up with the Department Contact for any reports returned for reconfirmation

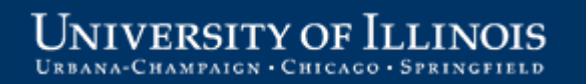

# **Thank you!**

#### Grants and Contracts Office contacts:

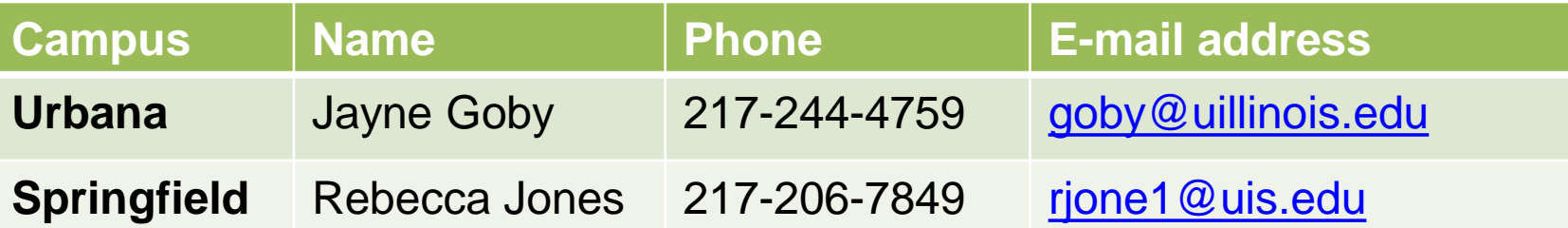

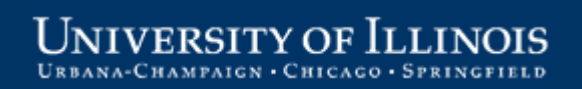